## Présentation du CD-Rom

**Organisé par thème et par séance, ou par type de documents, le CD-Rom contient tous les éléments nécessaires pour mener la séance en classe.** 

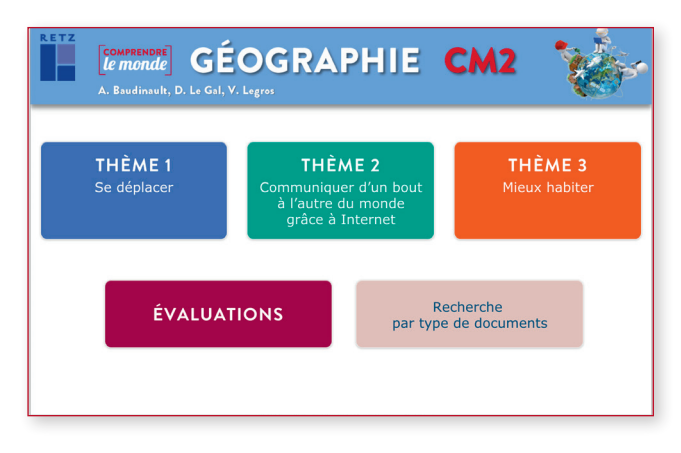

### **• ORGANISATION PAR THÈME : • ORGANISATION PAR TYPE DE DOCUMENTS :**

#### **ECONFRENDRE** GÉOGRAPHIE CM2 *COMPRENDRE* GÉOGRAPHIE CM2 Thème 1 - se déplacer **THÈME1**<br>Se déplace Se déplacer au quotidien en France ance 1 Comment je me déplace au quotidien dans ma ville ? **FICHES A** ÉVALUATIONS MAGES THÈME 2 Fiche activité 1 - L'avenue Foch au Havre Fiche activité 2 - Deux plans de moyens de transport Le pôle d'échanges des gares au Havre Plans des lignes de bus et tramways au Havre CARTES **O** ANIMATIONS  $E1$  VIDÉOS THÈME 3 Fiche activité 3 - Deux images satellites de la périphérie du Havre Fiche activité 3 corrigée Séance 2 Comment je me déplace au quotidien dans ma région ? **ÉVALUATIONS** Se déplacer au quotidien dans un autre lieu du monde Recherche par type de<br>documents Séance 3 Comment se déplace-t-on au quotidien à Los Angeles ?

#### **• CLIQUER SUR LE NOM DU DOCUMENT POUR L'OUVRIR, LE PROJETER OU L'IMPRIMER**

Le logiciel automatiquement utilisé pour cet affichage (Adobe Reader, Aperçu, Lecteur…) permet d'agir sur le document : zoom, rotation, impression…

*Ouvrir un document textuel, une fiche activité :*

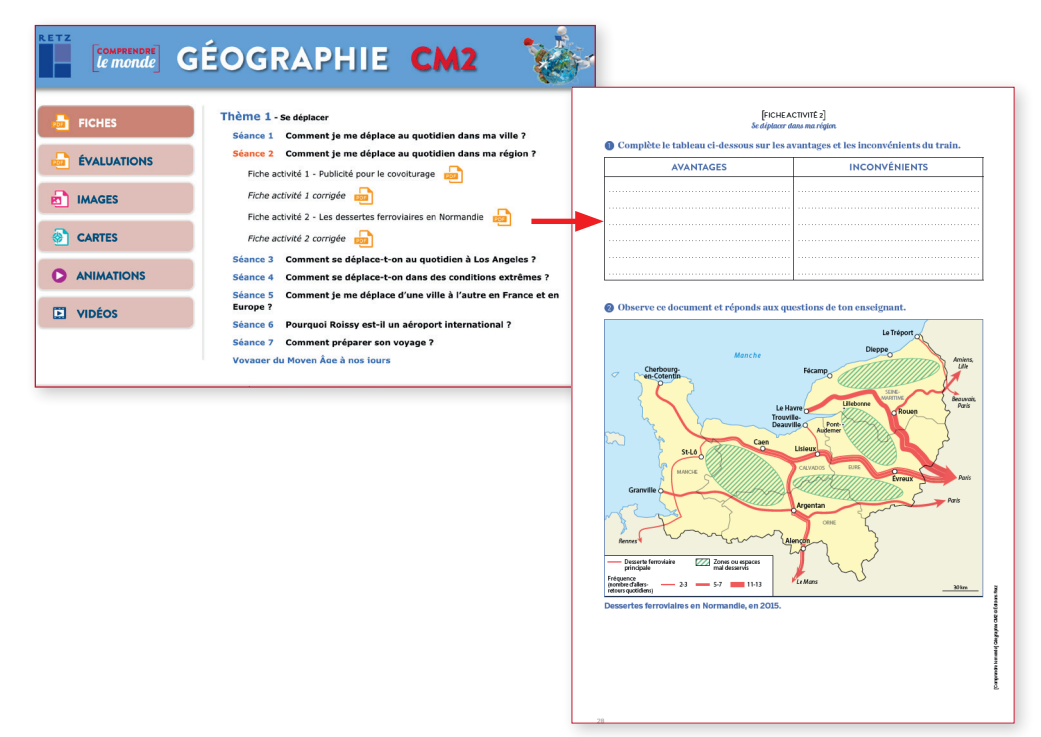

#### *Afficher une image, une carte :*

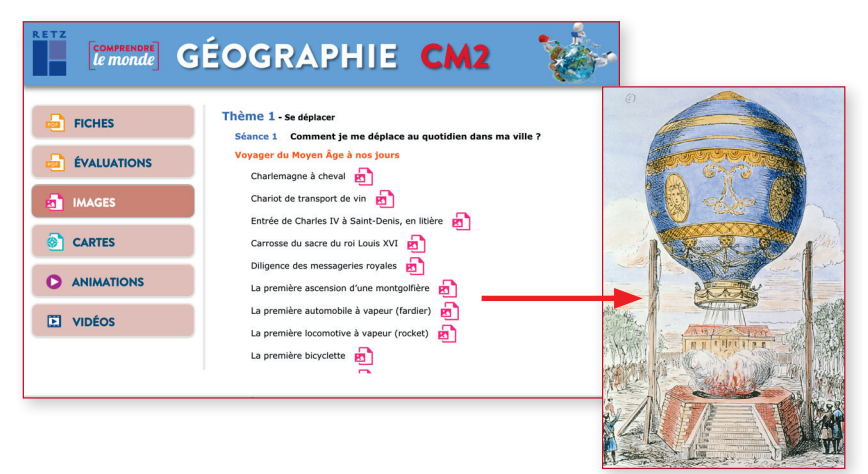

#### *Lancer une vidéo :*

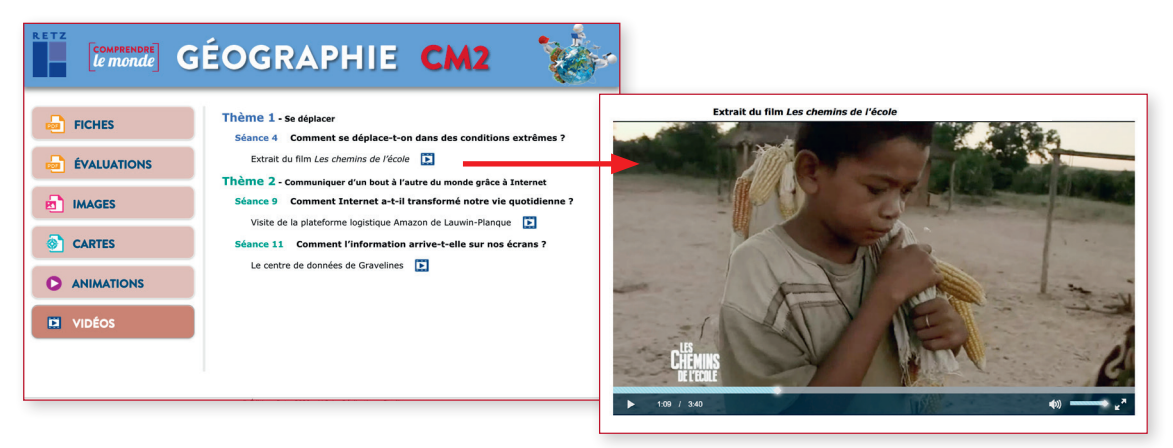

#### *Lancer une animation :*

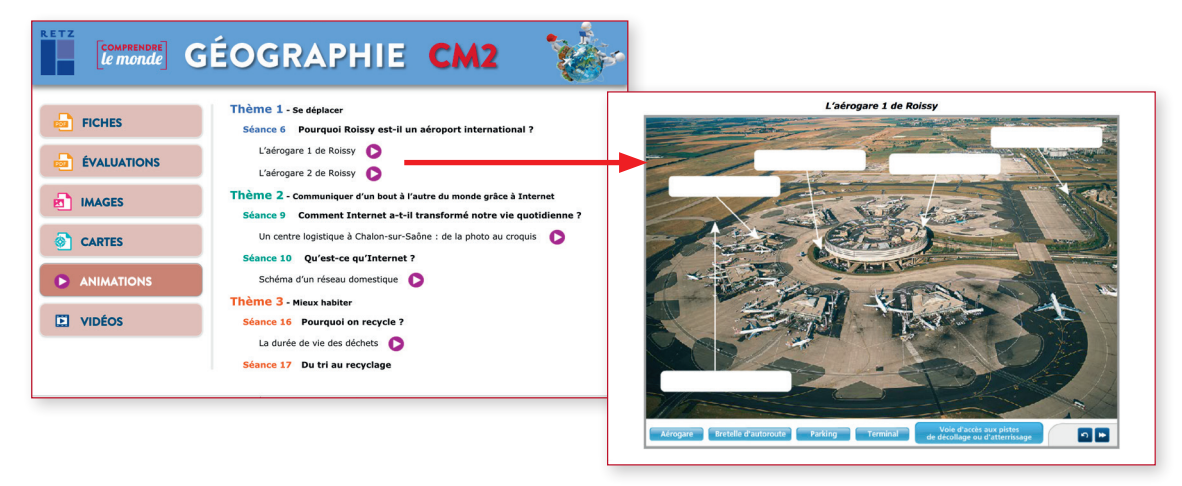

*Téléchargez un mode d'emploi détaillé sur www.editions-retz.com*

# Installer le CD-Rom

**Sur PC :** Insérer le disque dans votre lecteur : l'installation se lance automatiquement. Si ce n'est pas le cas, aller dans le « Poste de travail » (menu « Démarrer »), cliquer sur le fichier « Géographie\_CM2\_PC.exe » et suivre les étapes d'installation jusqu'à la fin. Une icone s'affiche alors sur le «Bureau » : double-cliquer dessus pour lancer le CD. **Sur Mac :** Insérer le disque dans votre lecteur et double-cliquer sur l'icone pour l'ouvrir. Double-cliquer sur « Géographie\_CM2\_MAC.dmg » puis glisser l'application dans le dossier « Applications ». Aller dans le dossier «Applications » et double-cliquer sur Géographie\_CM2\_Retz.

L'insertion du CD n'est plus nécessaire une fois l'application installée sur l'ordinateur (PC et Mac).

**Sous Linux :** Insérer le disque dans votre lecteur et double cliquer sur l'icone pour l'ouvrir. Double cliquer sur « Géographie\_CM2\_linux64.tar.gz » puis décompresser le dossier. Double cliquer sur l'application pour l'ouvrir. L'insertion du CD n'est plus nécessaire une fois l'application installée sur l'ordinateur.

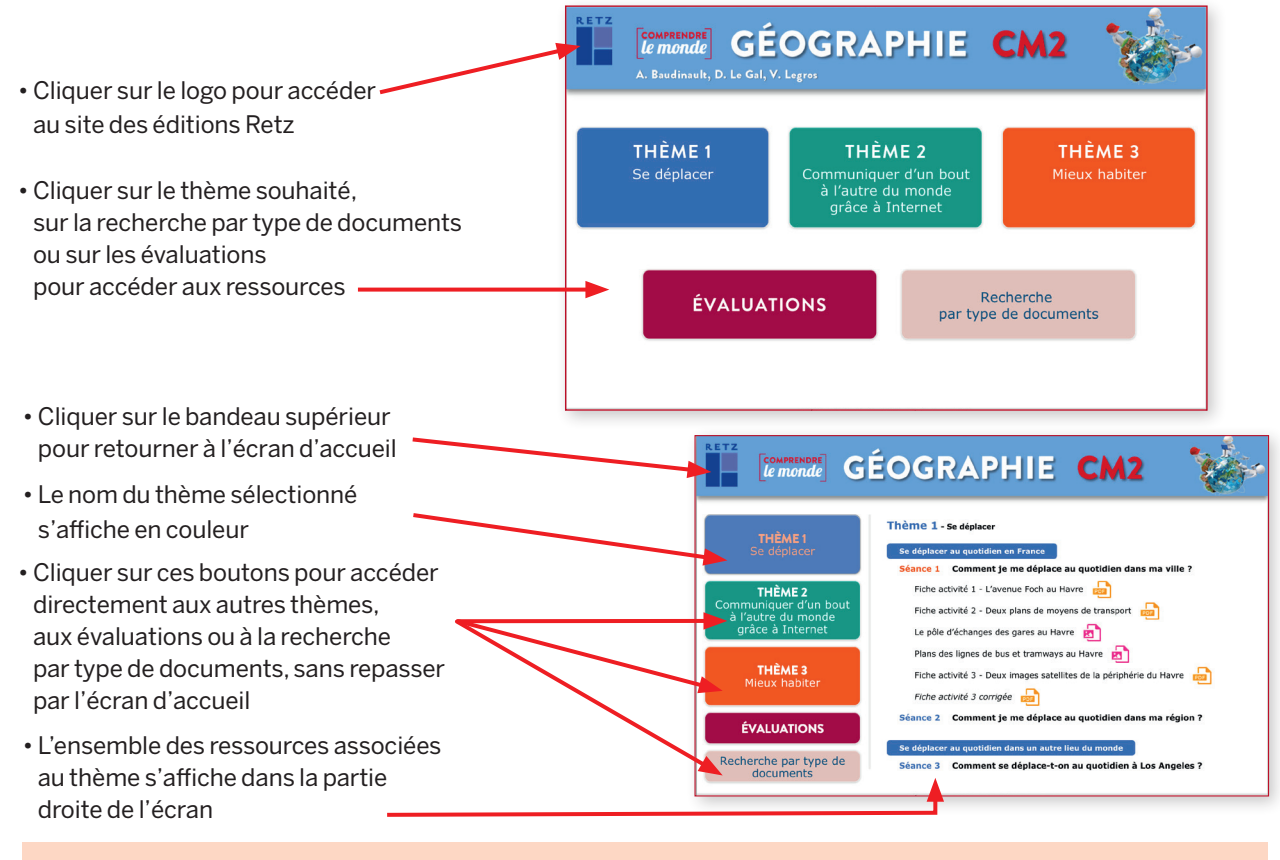

### **Configurations requises :**

PC : Windows 7, 8, 10 / Mac : IOS 10.6, 10.7, 10.8, 10.9, 10.10, 10.11, 10.12, 10.13, 10.14, 10.15 / Linux : Ubuntu 16.04 - 18.04 - 64 bits Acrobat Reader

Internet Explorer, Firefox, Chrome, Safari, Opera toutes versions.

### Dans la même collection

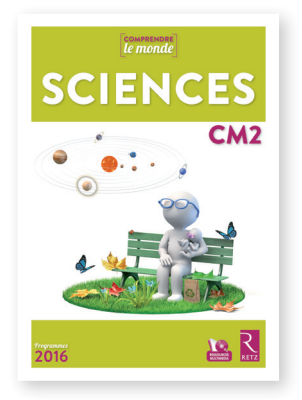

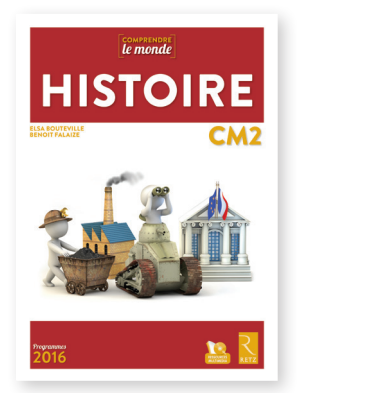

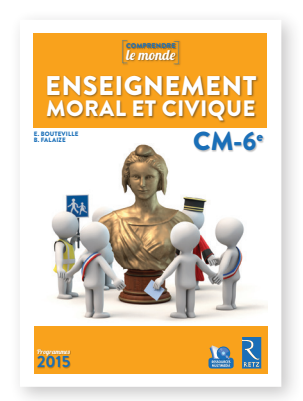